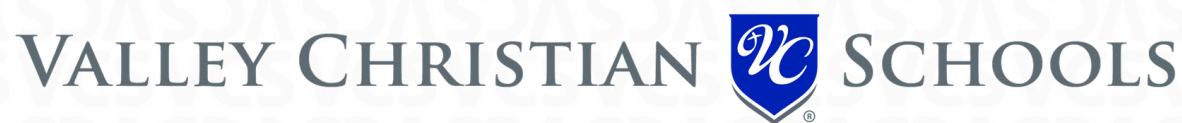

#### **GO TOGETHER C A R P O O L I N G A P P**

(FORMERLY KNOWN AS CARPOOL TO SCHOOL)

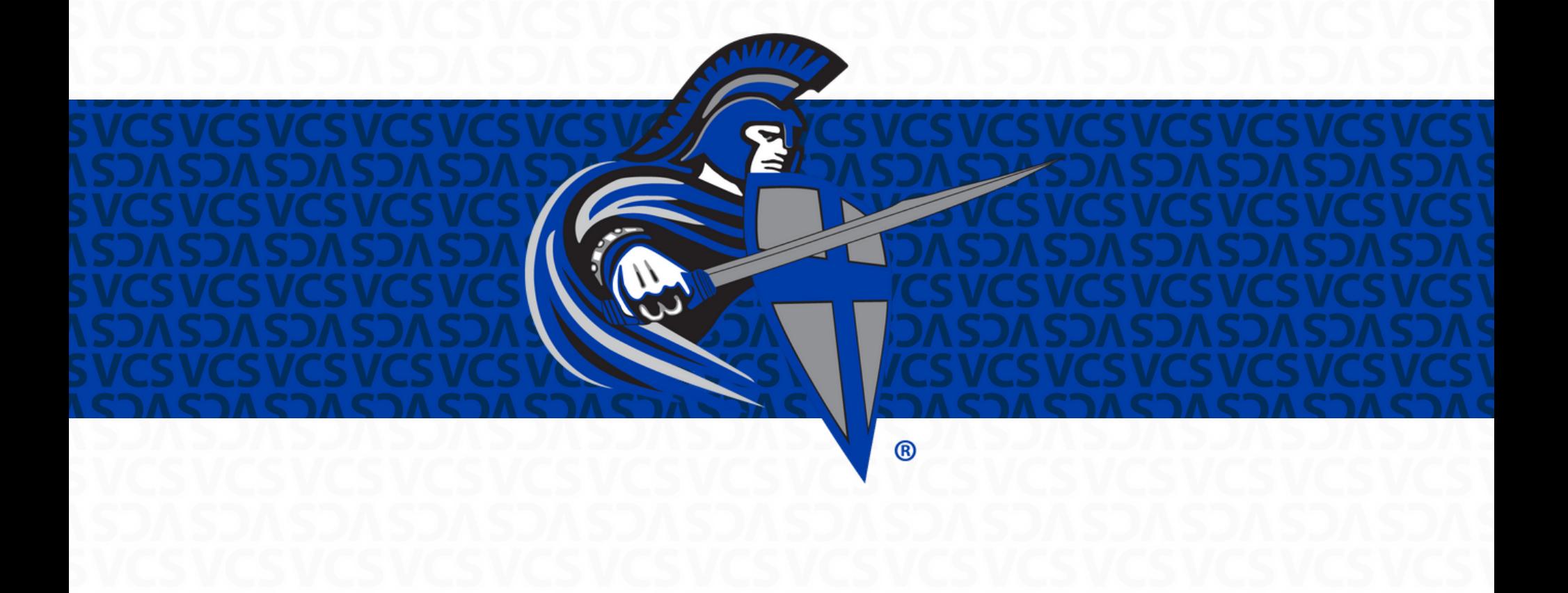

# **GET STARTED**

- **For security purposes, each person that creates an account will be reviewed and accepted by our school.**
- **Start by creating the login to your account through our Go Together VCS site or their app.**
- **If** you get started via the app, select 'Sign Up' and then choose 'Arizona' and enter in either our **Chandler (85226) or Tempe (85283) Campus zip code.**
- **Onceyoucreateyourloginyouwillneedtofillinneededinformationsuchas 'MyAddresses' ,** 'Contact Info', and 'Personal Info' so our Transportation Manager can approve you.
- **Approvalswillhappenwithin48businesshours.**

## **MY SETTINGS**

**Four steps:**<br>LiveChatisavailable Chatisavailable for the chatisavailable chatisavailable chatisavailable chatisavailable ch **OntheHomepageinthetopnavigationbar choose"MySettings"andsetupyourProfileby following thesefour steps:**

#### **MyAddresses:**

need the state lease and week addressecto expand your shapese of finding a septenient school. **Youcanincludebothhomeandworkaddresses toexpandyour chancesoffindingaconvenient school pool.**

#### **the system of the system, but we can expect the system of the system of the system of the system of the system of the system of the system of the system of the system of the system of the system of the system of the syste Contact Info:**

**as itisunchecked. "Howtoreachme" supplyingphonenumbersandemailaddressesgives your schoolpoolnetworkaway** to reach you.

- **Homeaddresses forotherparentswillnotbeseenunlessyouaccepttheir** If you uncheck this box you remove yourself from carpool matching. **If youcheckthebox "Availablefor schoolpoolmatch" youwill showasavailableforpossiblematches.**
- **canonlyseeageneralvicinityindicatingthecross streetsasanapproximate Whenthebox "Sharemy calendarinfowithmy schoolpoolnetwork"is checkedmembersof your locationforprivacy. networkcanaccess your schoolpool calendaronlineandviewyouravailability.**
- **Youcanalsosendmessages toyourmatcheswithintheapp.** 'Customize your notifications' allows you to choose your communication notification preferences.

#### **My Destinations:**

**Parentshavetheopportunitytocreate"MyPools"whichisawaytolookfor Edit your'PublicDestinations'togivemoreflexibility infindingschoolpools toafter schooleventsand carpoolmatches forother trips likebandrehearsal,etc. extra-curricularactivities.Youcanreviewthedestinationsalreadyaddedor youcanaddoneof yourown.**

# **FINDDA AMAGE**

- **Once you are approved, go to the home page in the top navigation bar and choose "Find a Match".**
- **Besurethatallof yourinformationis completedsuchasaddress, contactinfo,andstudent's info.**
- **Tip:** If you are a student, teacher or staff interested in carpooling, you do not need to fill out the **Children's tab to find a match.**
- **Choose your matching parameters (i.e. The location you are going to and from. Go Together will** default to your home address as provided in your Settings as the "Starting Address").
- **Click"FindaMatch!"**
- **Youcanalsosendmessages toyourmatcheswithintheapp.**
- **Parentshavetheopportunity tocreate"MyPools"whichisaway tolookfor carpoolmatches for other trips like band rehearsal, etc.**

### **FIND A MATCH CONT'**

**Next:**

- **Agooglemapwillappearwiththeother carpoolers thatmatchyourrequestedparameters.To seemoredetailonapotentialmatch, clickoneoftheblueballoons (youarethegreenone;red pinsareuserswhoarenot currentlyavailableformatching).Apopupwillappearwiththatuser's information.**
- **Clickon'ViewProfile'tosendanemailtoyourpotentialmatch.**
- **If** you want to add a person to your school pool network you will be the one that creates the **schedule.**

#### **SCHEDULE A CARPOOL**

**OntheHomepageinthetopnavigationbar choose"MySchoolPools"thenclickon"Createnew Schedule".**

**Set up Your School Pool:** 

- **Chooseyourpreferences fromthedropdownfor"This isa:" carpool,walkpool,orbikepool.**
- **Addanameforeachof your carpoolnetworks.Youcanalsoviewyour calendarby carpoolnamesoif youareparticipatinginmultiplecarpools,this canbeagreatway tostayontrack.**
- **Add Person/Invite Person. There are two ways to invite someone into your carpool:** 
	- **Addperson-Ifthepotentialdriverisapartof your carpoolnetwork, youcanchoosetheperson's namefromthedropdown.Click'Add'after youhavechosentheusertoaddthemtotheschedule**
	- **Invite person to your school pool If you already have a carpool buddy, enter their email address** and click 'Invite'. Go Together will check to see if they are a member and include them.

**Schedule:**

- **Choose Carpool pick up and drop off date, hour, and address.**
- **If** you want a recurrent schedule select 'Recurrence' and choose the dates

**\*YoucanalsoScheduleaCarpoolfromMyCalendar.Double-clickonanydatetosetupyour carpool,** following the steps as described above.

# **MY CALENDAR**

**OntheHomepageinthetopnavigationbar choose"MyCalendar"**

- **Hereis thescheduleof your carpools.Youcanexport your calendar,print,viewbyparticipantor by** school pool.
- **Double-click on any date and the menu for Set up your carpool will open. Then follow the steps** described before to Schedule a Carpool.

#### **MY MAIL**

**OntheHomepageinthetopnavigationbar choose"MyMail".**

**• There is an internal email system which does not reveal the personal email address and can be used to communicate.**

# **IMPORTANT FEATURES**

- **GoTogether'sLiveChatisavailableforandquestionsandhelp.Ifyouarestill needingassistancepleasecontactour TransportationManagerviaemailat need in the editor of the editor of the editor of the editor of the editor of the editor of the editor of the editor of the editor of the editor of the editor of the editor of the editor of the editor of the editor of the GoTogether's LiveChatisavailableforandquestionsandhelp.If youarestill**
- Under the Contact Tab you can deselect 'Available for School Pool Match' and this **as itisunchecked. willleaveyouinthesystem,butmakeyouinactivetobematchedas longas itis Homeaddresses forotherparentswillnotbeseenunlessyouaccepttheir unchecked.**
- Home addresses for other parents will not be seen unless you accept their invitation to join their network. If you have not joined someone's network you **Youcanalsosendmessages toyourmatcheswithintheapp. canonly seeageneralvicinity indicatingthecross streetsasanapproximate Parameter Schools and Schools and Schools and Schools and Schools and Schools and Schools and Schools and Schools and Schools and Schools and Schools and Schools and Schools and Schools and Schools and Schools and Schools**